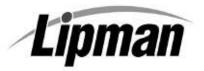

## NURIT 30XX & 8320 EASY USER GUIDE

## **RETAIL AND RESTAURANT**

Cards are swiped with magnetic stripe  $\underline{down}$  and to the  $\underline{right}$ . They can be swiped either  $\underline{top}$  to  $\underline{bottom}$  or  $\underline{bottom}$  to  $\underline{top}$ .

|      | CREDIT CARD PURCHASE          |                                                                                                  |  |
|------|-------------------------------|--------------------------------------------------------------------------------------------------|--|
| STEP | TERMINAL PROMPT               | ACTION                                                                                           |  |
| 1.   | Idle Prompt                   | Swipe card or manually enter credit card number. [ENTER]                                         |  |
| 2.   | Expiration date (manual)      | Enter card expiration date (MMYY). [ENTER]                                                       |  |
| 3.   | Amount                        | Enter the amount of the sale. [ENTER]                                                            |  |
| 4.   | Clerk/Server ID<br>(optional) | Enter Clerk/Server ID. [ENTER]                                                                   |  |
| 5.   | Tip (3 tips optional)         | Enter tip then [ENTER] or [ENTER] to bypass tips. (Tips can be added later for restaurant only.) |  |
| 6.   | Second Receipt                | Press any key to print second receipt.                                                           |  |

|      | DEBIT CARD PURCHASE           |                                                                                                    |  |
|------|-------------------------------|----------------------------------------------------------------------------------------------------|--|
| STEP | TERMINAL PROMPT               | Action                                                                                                |  |
| 1.   | Idle Prompt                   | Press [PAYMT] until terminal displays debit prompt.                                                   |  |
| 2.   | Debit Prompt                  | Swipe card.                                                                                           |  |
| 3.   | Amount                        | Enter the amount of the sale. [ENTER]                                                                 |  |
| 4.   | Clerk/Server ID<br>(Optional) | Enter Clerk/Server ID. [ENTER]                                                                        |  |
| 5.   | Tip (3 tips optional)         | Enter tip then [ENTER] or [ENTER] to bypass tips. (Tips cannot be added later.)                       |  |
| 6.   | Cash Back                     | Enter cash back amount then [ENTER] or [ENTER] to bypass.                                             |  |
| 7.   | PIN                           | Have the customer enter their PIN code. [ENTER]                                                       |  |
| 8.   | Second Receipt                | Press any key to print the second receipt. Paper type must be set to custom for second debit receipt. |  |

|      | CHECK PURCHASE                                                                                                    |                                                                                                    |  |
|------|----------------------------------------------------------------------------------------------------|----------------------------------------------------------------------------------------------------|--|
| STEP | TERMINAL PROMPT                                                                                                    | ACTION                                                                                                |  |
| 1.   | Idle Prompt                                                                                                    | Press [PAYMT] until terminal displays check prompt.                                                   |  |
| 2.   | Check / Amount                                                                                                    | Enter the amount of the sale. [ENTER]                                                                 |  |
| 3.   | Swipe / Enter Check                                                                                                    | Swipe the check through the check reader or manually enter MICR information on the check.             |  |
| Note | <b>Note:</b> Depending upon the check host, the ABA, Account and Check numbers are entered together or separately. Follow the terminal prompts or contact your check host. |                                                                                                    |  |
| 4.   | Driver License                                                                                                    | Enter the customer driver's license number. [ENTER] *                                                 |  |
| 5.   | Driver License State                                                                                                    | Enter the license issuing state. [ENTER] (Use the ALPHA key to change numbers to letters.) *          |  |
| 6.   | Clerk/Server ID<br>(Optional)                                                                                                    | Enter Clerk/Server ID. [ENTER]                                                                        |  |
| 6.   | Tip (3 tips optional)                                                                                                    | Enter tip then [ENTER] or [ENTER] to bypass tips. (Tips cannot be added later.)                       |  |
| 7.   | Second Receipt                                                                                                    | Press any key to print the second receipt. Paper type must be set to custom for second check receipt. |  |
|      | * Verification prompts vary the host. Enter requested information when prompted.                                                                                           |                                                                                                    |  |

## NURIT 30XX & 8320 EUG – Application POS6\_STD, POS7\_STD & POS7PLUS – Version 4.9X

|      | CASH PURCHASE                 |                                                                                                    |  |
|------|-------------------------------|----------------------------------------------------------------------------------------------------|--|
| STEP | TERMINAL PROMPT               | ACTION                                                                                               |  |
| 1.   | Idle Prompt                   | Press [PAYMT] until terminal displays cash prompt.                                                   |  |
| 2.   | Cash Prompt / Amount          | Enter the amount of the sale. [ENTER]                                                                |  |
| 3.   | Clerk/Server ID<br>(Optional) | Enter Clerk/Server ID. [ENTER]                                                                       |  |
| 4.   | Tip (3 tips optional)         | Enter tip then [ENTER] or [ENTER] to bypass tips.                                                    |  |
| 5.   | Second Receipt                | Press any key to print the second receipt. Paper type must be set to custom for second cash receipt. |  |

|      | VOID                                                                                                    |                                                                                |  |
|------|----------------------------------------------------------------------------------------------------|--------------------------------------------------------------------------------|--|
| STEP | TERMINAL PROMPT                                                                                                    | Action                                                                         |  |
| 1.   | Idle Prompt                                                                                                    | Press [VOID] until terminal displays VOID/SALE, VOID/FRCD or VOID/RTRN prompt. |  |
| 2.   | Void                                                                                                    | Swipe card or manually enter credit card number. [ENTER]                       |  |
| 3.   | Expiration date (manual)                                                                                           | Enter card expiration date (MMYY). [ENTER]                                     |  |
| 4.   | Amount                                                                                                    | Enter amount. [ENTER]                                                          |  |
| 5.   | Second Receipt                                                                                                    | Press any key to print the second receipt.                                     |  |
|      | NOTE: Transactions that have batched cannot be voided, they must be returned. Debit transactions cannot be voided. |                                                                                |  |

|      | RETURN – CREDIT CARD                  |                                                                   |  |
|------|---------------------------------------|-------------------------------------------------------------------|--|
| STEP | TERMINAL PROMPT                       | Action                                                            |  |
| 1.   | Idle Prompt                           | Press [RETURN] to display the RETURN prompt.                      |  |
| 2.   | Return                                | Swipe card or manually enter credit card number. [ENTER]          |  |
| 3.   | Expiration date (manual)              | Enter card expiration date (MMYY). [ENTER]                        |  |
| 4.   | Amount                                | Enter amount. [ENTER]                                             |  |
| 5.   | Authorization Number (Host Dependent) | Enter the authorization number from the original receipt. [ENTER] |  |
| 6.   | Second Receipt                        | Press any key to print the second receipt.                        |  |

| RETURN – DEBIT CARD |                                            |                                                                          |
|---------------------|--------------------------------------------|--------------------------------------------------------------------------|
| STEP                | TERMINAL PROMPT                            | ACTION                                                                   |
| 1.                  | Idle Prompt                                | Press [PAYMT] for the debit prompt.                                      |
| 2.                  | Debit Prompt                               | Press [RETURN] for the RETURN prompt.                                    |
| 3.                  | Return                                     | Swipe card.                                                              |
| 4.                  | Amount                                     | Enter amount. [ENTER]                                                    |
| 5.                  | Clerk/Server ID<br>(Optional)              | Enter Clerk/Server ID. [ENTER]                                           |
| 6.                  | Authorization Number (Host Dependent)      | Enter the authorization number from the original receipt. <b>[ENTER]</b> |
| 7.                  | PIN                                        | Have the customer enter their PIN code. [ENTER]                          |
| 8.                  | Orig. purch. Date MMDD<br>(Host Dependent) | Enter the date of the original purchase in MMDD format. [ENTER]          |
| 9.                  | Orig.purch.TimeHHMM<br>(Host Dependent)    | Enter the time of the original purchase in HHMM format. [ENTER]          |
| 10.                 | Second Receipt                             | Press any key to print the second receipt.                               |

|      | VERIFY                        |                                                                        |  |
|------|-------------------------------|------------------------------------------------------------------------|--|
| STEP | TERMINAL PROMPT               | ACTION                                                                 |  |
| 1.   | Idle Prompt                   | Press [VERIFY] to display verify prompt.                               |  |
| 2.   | Verify                        | Swipe card or manually enter credit card number. [ENTER]               |  |
| 3.   | Expiration date (manual)      | Enter card expiration date (MMYY). [ENTER]                             |  |
| 4.   | Verify or<br>Balance Inquiry  | Press [1] for a Verify transaction or press [2] for a Balance Inquiry. |  |
| 5.   | Amount                        | Enter amount. [ENTER]                                                  |  |
| 6.   | Clerk/Server ID<br>(Optional) | Enter the Clerk/Server ID. [ENTER]                                     |  |

|      | FORCED                        |                                                                                        |  |
|------|-------------------------------|----------------------------------------------------------------------------------------|--|
| STEP | TERMINAL PROMPT               | ACTION                                                                                 |  |
| 1.   | Idle Prompt                   | Press [FORCED] until terminal displays forced prompt.                                  |  |
| 2.   | Forced                        | Swipe card or manually enter credit card number. [ENTER]                               |  |
| 3.   | Expiration date (manual)      | Enter card expiration date (MMYY). [ENTER]                                             |  |
| 4.   | Amount                        | Enter amount. [ENTER]                                                                  |  |
| 5.   | Clerk/Server ID<br>(Optional) | Enter the Clerk/Server ID. [ENTER]                                                     |  |
| 5.   | Authorization Number          | Enter the Auth No received via voice authorization or from the Verify receipt. [ENTER] |  |
| 6.   | Second receipt                | Press any key to print the second receipt.                                             |  |

|      | PRINT LAST MERCHANT RECEIPT |                                                                                                    |  |
|------|-----------------------------|----------------------------------------------------------------------------------------------------|--|
| STEP | TERMINAL PROMPT             | ACTION                                                                                                  |  |
| 1.   | Idle Prompt                 | Press the [ALPHA] key then enter the daily password. [ENTER]                                            |  |
| 2.   | Receipt Menu                | Press [3] to print the last merchant receipt.                                                           |  |
| 3.   | Not Available               | The last receipt is not available to print. A cancelled or declined transaction can void this function. |  |

| PRINT LAST CUSTOMER RECEIPT |                 |                                                                                                    |
|-----------------------------|-----------------|----------------------------------------------------------------------------------------------------|
| STEP                        | TERMINAL PROMPT | ACTION                                                                                                  |
| 1.                          | Idle Prompt     | Press the [ALPHA] key then enter the daily password. [ENTER]                                            |
| 2.                          | Receipt Menu    | Press [1] to print the last customer receipt.                                                           |
| 3.                          | Not Available   | The last receipt is not available to print. A cancelled or declined transaction can void this function. |

|      | PRINT ANY RECEIPT    |                                                                          |  |
|------|----------------------|--------------------------------------------------------------------------|--|
| STEP | TERMINAL PROMPT      | Action                                                                   |  |
| 1.   | Idle Prompt          | Press the [ALPHA] key then enter the daily password. [ENTER]             |  |
| 2.   | Receipt Menu         | Press [2] to print any receipt.                                          |  |
| 3.   | Choose EDC           | Press the number that corresponds with the EDC type of original receipt. |  |
| 4.   | Transaction?         | Enter the transaction number. [ENTER]                                    |  |
| 5.   | Customer or Merchant | Press [1] for a Customer receipt or press [2] for a Merchant receipt.    |  |

|      | ADD TIPS (Restaurant Only)           |                                                                                                    |  |
|------|--------------------------------------|----------------------------------------------------------------------------------------------------|--|
| STEP | TERMINAL PROMPT                      | ACTION                                                                                                    |  |
| 1.   | Idle Prompt                          | Press the [FUNC] and [REVIEW] keys at the same time.                                                                                                    |  |
| 2.   | Tab Menu                             | Press [1] to add tips.                                                                                                    |  |
| 3.   | Add Tips Menu                        | Press [3] to scroll through untipped transactions. *                                                                                                    |  |
| 4.   | 1 <sup>st</sup> Untipped trans info. | To add a tip, press [ENTER]. To bypass and display next transaction, press [▼]                                                                                                    |  |
| 5.   | Tip Entry                            | Enter tip amount. [ENTER]                                                                                                    |  |
| 6.   | Next trans info.                     | Enter tips or bypass as necessary. If last trans was tipped, terminal returns to Add Tips Menu. If last transaction should not be tipped, press <b>[MENU]</b> to return to Add Tips Menu. |  |
| 7.   | Add Tips Menu                        | [MENU] to exit.                                                                                                    |  |

<sup>\*</sup> Tips can also be added by selecting: 4. By Server#, 5. By Transaction#, 6. By Card Type or 7. By Card#. If one of these options is choosen, all transactions fitting the parameters, tipped and untipped, are displayed.

| EDIT TIPS (Restaurant Only) |                                   |                                                                                                    |
|-----------------------------|-----------------------------------|----------------------------------------------------------------------------------------------------|
| STEP                        | TERMINAL PROMPT                   | ACTION                                                                                                    |
| 1.                          | Idle Prompt                       | Press the [FUNC] and [REVIEW] keys at the same time.                                                                                                    |
| 2.                          | Tab Menu                          | Press [1] to add tips.                                                                                                    |
| 3.                          | Add Tips Menu                     | Press the number that corresponds with the desired access method. Do not choose Scroll Opened.                                                                                                 |
| 4.                          | 1 <sup>st</sup> Transaction info. | To add a tip to this transaction or to edit an existing tip, press <b>[ENTER]</b> . To bypass and display next transaction, press <b>[▼]</b> .                                                 |
| 5.                          | Tip Entry                         | Enter tip amount. [ENTER]                                                                                                    |
| 6.                          | Next trans info.                  | Enter/edit tips or bypass as necessary. If last trans was tipped, terminal returns to Add Tips Menu. If last transaction should not be tipped, press <b>[MENU]</b> to return to Add Tips Menu. |
| 7.                          | Add Tips Menu                     | [MENU] to exit.                                                                                                    |

| OPEN TAB (Restaurant Only) |                          |                                                                                                    |
|----------------------------|--------------------------|----------------------------------------------------------------------------------------------------|
| STEP                       | TERMINAL PROMPT          | Action                                                                                                    |
| 1.                         | Idle Prompt              | Press the <b>[FUNC]</b> and <b>[REVIEW]</b> keys at the same time.                                                    |
| 2.                         | Tab Menu                 | Press [2] to open a tab.                                                                                              |
| 3.                         | Tab Limit                | The default tab amount is displayed. Press <b>[ENTER]</b> to accept the amount or <b>[MENU]</b> to change the amount. |
| 4.                         | Enter Tab Amount         | Enter the new tab amount. [ENTER]                                                                                     |
| 5.                         | Swipe Card               | Swipe card or manually enter credit card number.                                                                      |
| 6.                         | Expiration date (manual) | Enter card expiration date (MMYY).                                                                                    |
| 7.                         | Server ID (Optional)     | Enter the Server ID. [ENTER]                                                                                          |

|      | CLOSE TAB (Restaurant Only) |                                                                                                    |  |
|------|-----------------------------|----------------------------------------------------------------------------------------------------|--|
| STEP | TERMINAL PROMPT             | ACTION                                                                                              |  |
| 1.   | Idle Prompt                 | Press the <b>[FUNC]</b> and <b>[REVIEW]</b> keys at the same time.                                  |  |
| 2.   | Tab Menu                    | Press [3] to close a tab.                                                                           |  |
| 3.   | Close Tab Menu              | Press the number that corresponds with the desired access method. For example [5] for Transaction#. |  |
| 4.   | Transaction#                | Enter the transaction number.[ENTER]                                                                |  |
| 5.   | Transaction Information     | [ENTER]                                                                                             |  |
| 6.   | Tab Entry                   | Enter the total tab amount.                                                                         |  |
| 7.   | Tip Entry                   | Enter the tip amount.                                                                               |  |

## NURIT 30XX & 8320 EUG – Application POS6\_STD, POS7\_STD & POS7PLUS – Version 4.9X

| COUNTER TIP |                                                                                                    |                                                                                                    |
|-------------|----------------------------------------------------------------------------------------------------|----------------------------------------------------------------------------------------------------|
| STEP        | TERMINAL PROMPT                                                                                                    | Action                                                                                                    |
| 1.          | Idle Prompt                                                                                                    | Press <b>[FUNC]</b> then press <b>[5]</b> or press the <b>[FUNC]</b> key the same time as pressing the Hot Key number assigned to Counter Tip. (Hot Key assignments are listed at the bottom of the Setup Report.) |
| 2.          | Amount                                                                                                    | Enter the base amount of the sale. [ENTER] The Counter Receipt will print.                                                                                                    |
| 3.          | Give the receipt to the Customer. They should then write in the Tip amount and hand the receipt with their card back to you. |                                                                                                    |
| 4.          | Process as a regular sale entering the tip amount from the receipt when prompted.                                            |                                                                                                    |

| DRIVERS LICENSE VERIFICATION |                 |                                                                                                    |
|------------------------------|-----------------|----------------------------------------------------------------------------------------------------|
| STEP                         | TERMINAL PROMPT | ACTION                                                                                                    |
| 1.                           | Idle Prompt     | Press the <b>[FUNC]</b> key the same time as pressing the Hot Key number assigned to DL Verification. (Hot Key assignments are listed at the bottom of the Setup Report.) |
| 2.                           | Swipe DL        | Swipe the Drivers License.                                                                                                    |
| 3.                           | Clerk/Server ID | Enter Clerk/Server ID. [ENTER]                                                                                                    |
| 4.                           | Function Choice | Press [1] for tobacco sale, [2] for liquor sale or [3] to scan the license.                                                                                               |

| CLOSE CURRENT BATCH |                      |                                                                                                    |
|---------------------|----------------------|----------------------------------------------------------------------------------------------------|
| STEP                | TERMINAL PROMPT      | ACTION                                                                                                    |
| 1.                  | Idle Prompt          | Press the [FUNC] key.                                                                                                    |
| 2.                  | Function Menu        | Press [2] to start the batch process.                                                                                                    |
| 3.                  | Open Tab or Untipped | You may be prompted that the terminal has open tabs or untipped transactions. Close all open tabs. Scroll through untipped transactions adding tips where necessary. If all required tips have been added, press [2] to ignore. |
| 4.                  | EDC Choice           | Depending upon the host and terminal setup, the terminal will start the batch process or offer a choice of EDC types to batch.                                                                                                  |
| 5.                  | EDC Choice           | Press [ENTER] to batch all EDC types or choose the EDC type to be batched.                                                                                                    |

| GENERAL FUNCTIONS       |                                                                                                    |  |
|-------------------------|----------------------------------------------------------------------------------------------------|--|
| Desired Function        | Action                                                                                                    |  |
| Power On                | Press [ON/OFF] key. (Wireless terminals or terminals with back-up batteries only.)                                                                                                    |  |
| Power Off               | Press and hold the <b>[ON/OFF]</b> key for five seconds. <b>NOTE</b> : The terminal will not power off if it is on external power. (Wireless terminals or terminals with back-up batteries only.) |  |
| Hot Keys                | Press the <b>[FUNC]</b> key at the same time as the number assigned to the Hot Key function.                                                                                                    |  |
| Print Default Report    | Press the [FUNC] key followed by the [1] key.                                                                                                    |  |
| Lighten Screen Contrast | Hold down the <b>[FUNC]</b> key while tapping the <b>[▼]</b> key.                                                                                                    |  |
| Darken Screen Contrast  | Hold down the [FUNC] key while tapping the [▲] key.                                                                                                    |  |
| Feed Paper              | Hold down the [FUNC] key while tapping the [FEED] key.                                                                                                    |  |